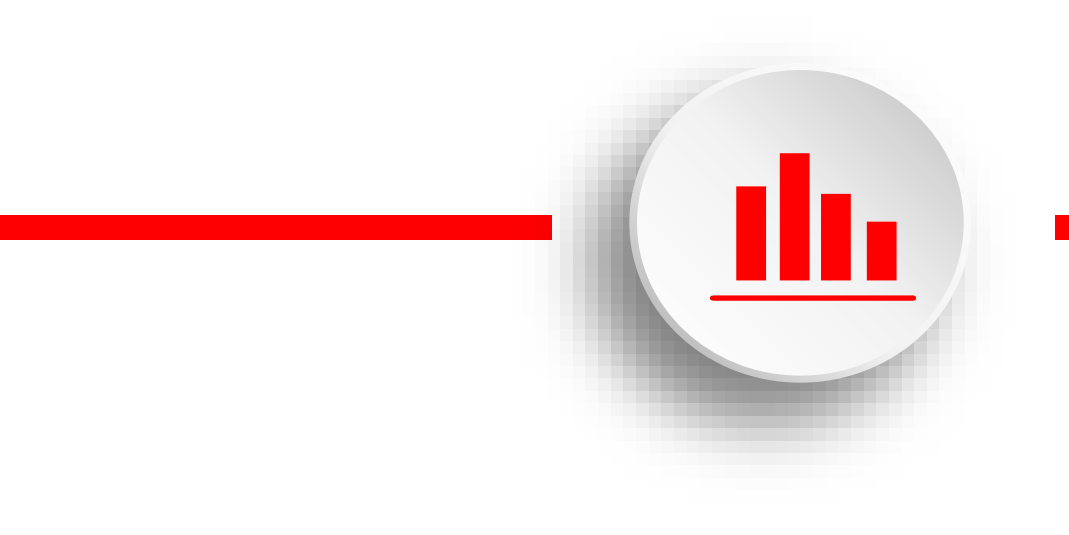

## **Экспорт ключа безопасности NVR/XVR**

**a) NVR версия 8.1.34.3 и выше; b) XVR версия выше 8.1.47.2.**

1. Совет «Изменить пароль» при первом входе в систему желательно сразу выполнить.

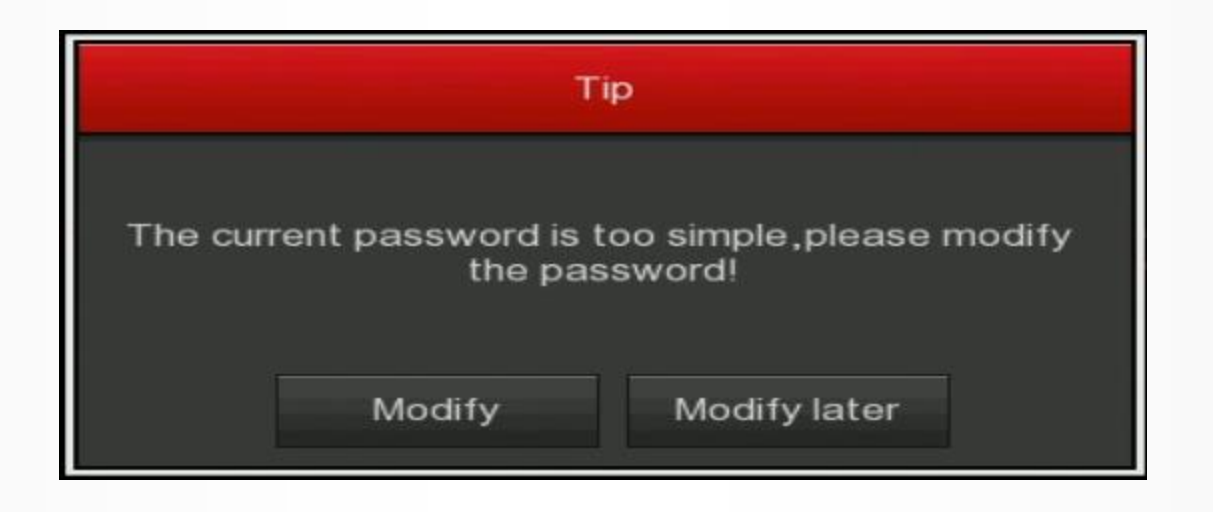

## 2. Нажмите «Modify», в следующем окне вы увидите опцию экспорта ключа.

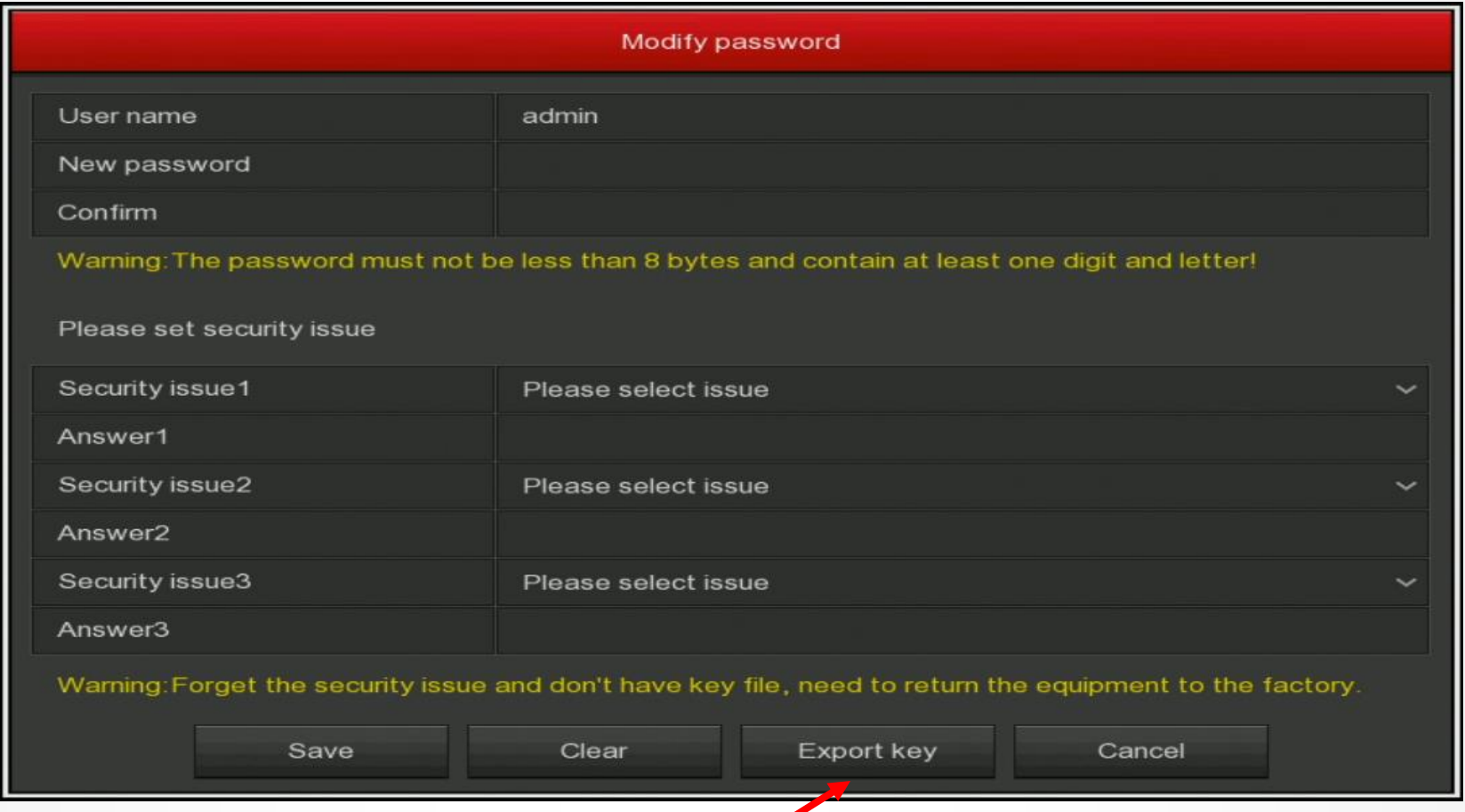

**3、 Заполните все поля вопросов безопасности, нажмите «Save», а затем «Export key». Файл ключа будет сохранен на диске U, подключенном к USB-порту NVR.**

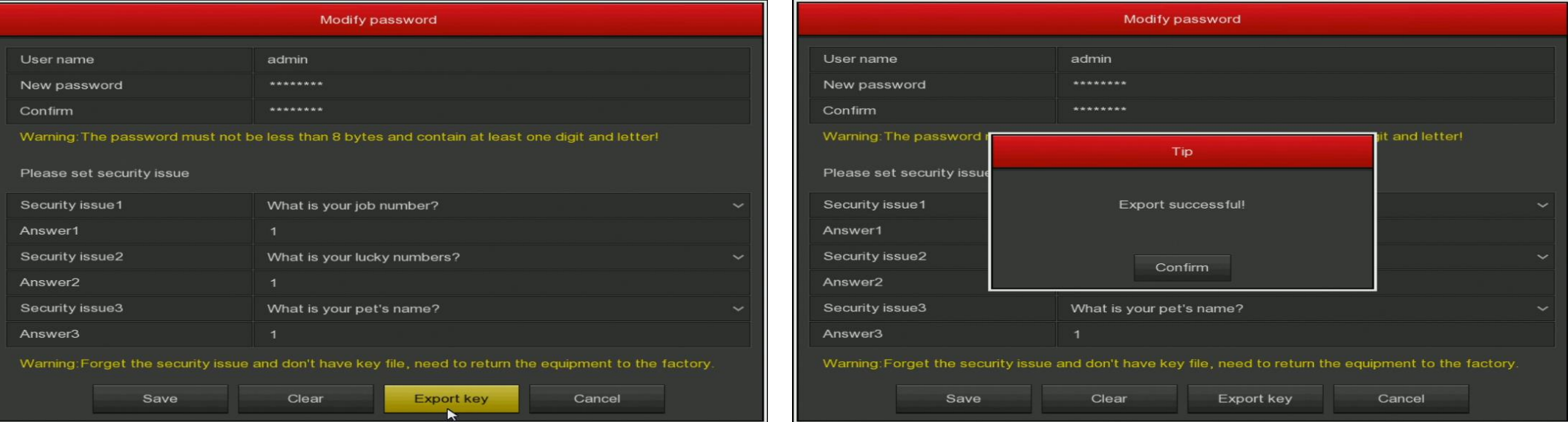

**4、 После успешного сохранения вы можете найти файл на диске U, подключив его к ПК, сохранить его в другом месте на случай, если вы забудете пароль. (Файл ключа уникален для каждого устройства, он может использоваться только на том устройстве, на котором создан. Файл содержит уникальную для данного устройства информацию, такую как S/N, MAC-адрес и т. д.)**

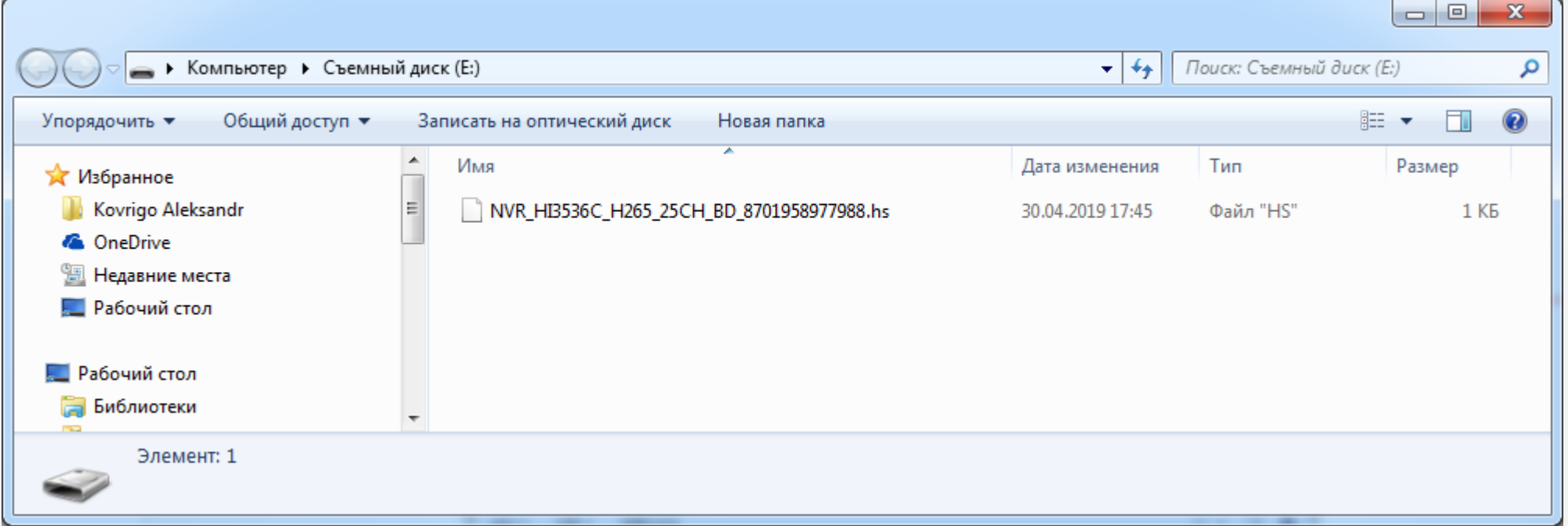

**5、 В случае, если вы хотите изменить свой пароль после первой модификации (не забытый, а просто вы хотите изменить), вам нужно ответить на вопросы безопасности или импортировать файл ключа.**

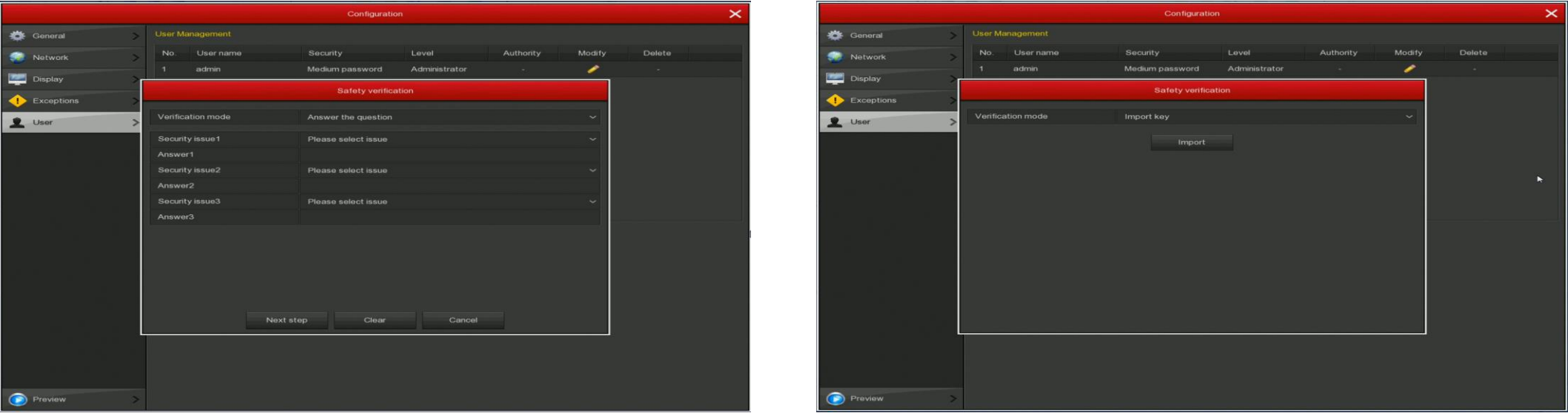

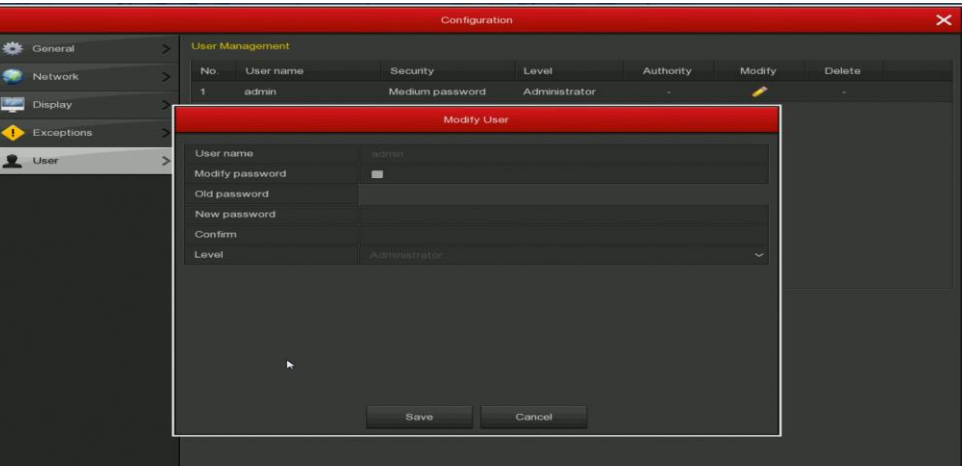

**6、 Чтобы сбросить пароль, нажмите «Forget password», затем ответьте на вопросы безопасности, если вы помните ответ, или используйте сохраненный ключ с U диска: установите новый пароль и нажмите «Save» после успешной загрузки файла ключа.**

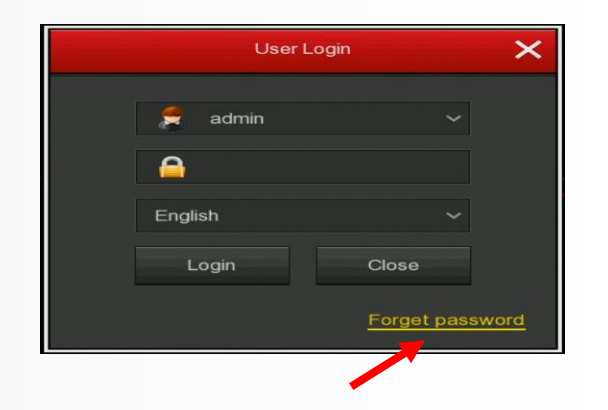

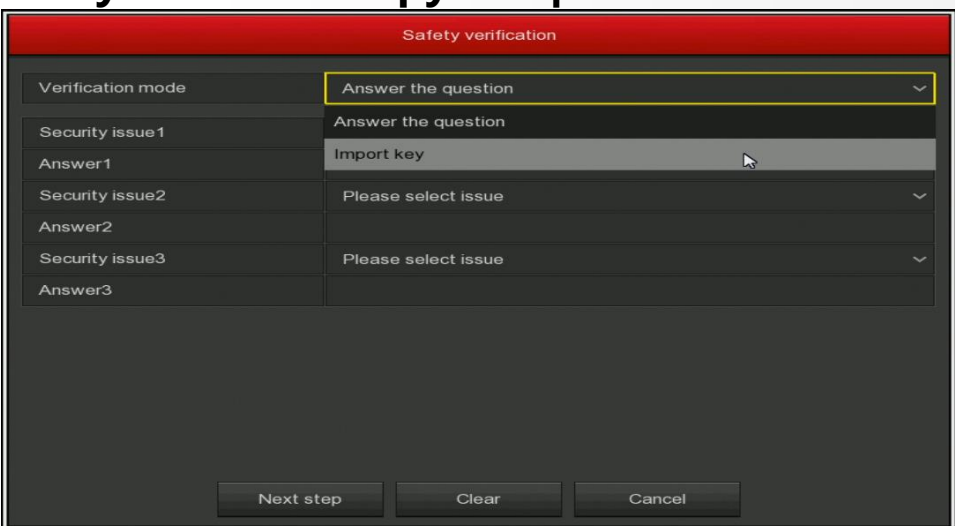

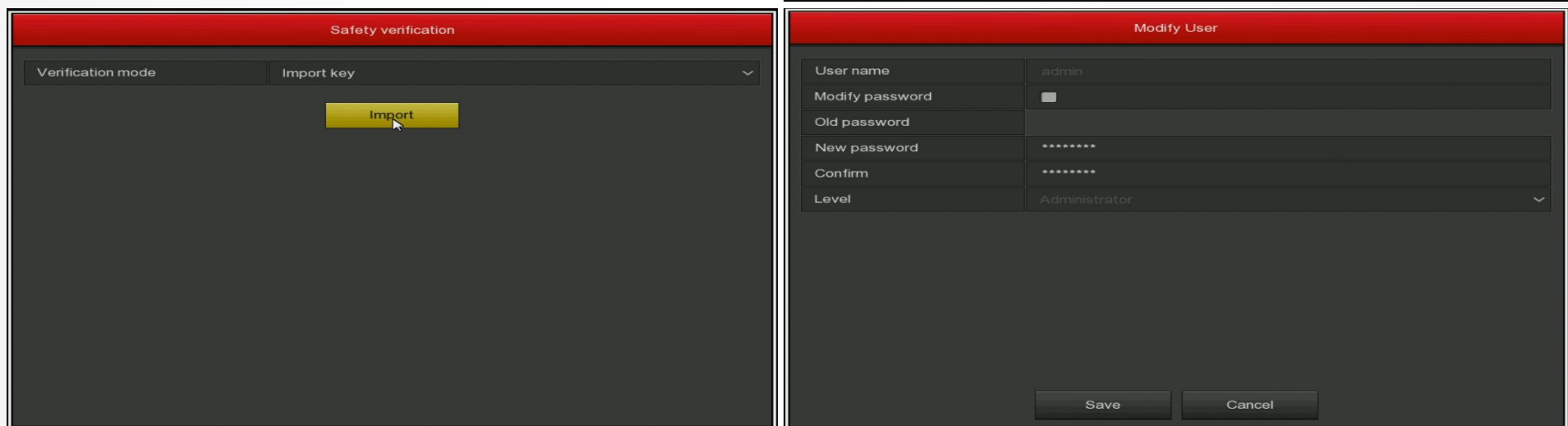

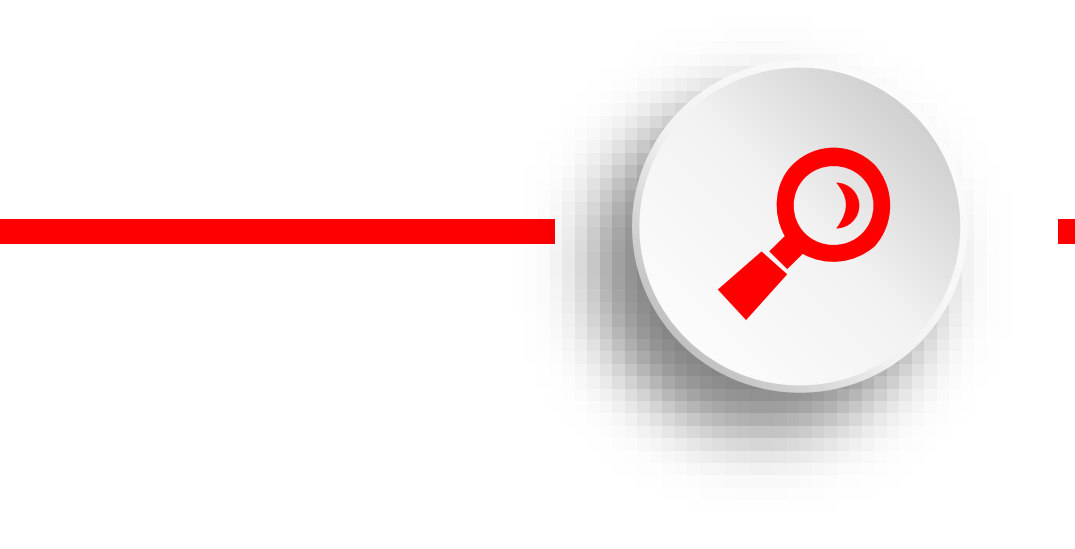

## **Экспорт ключа безопасности NVR/XVR через веб интерфейс**

1. Совет по «Изменить пароль» при первом входе в IE; сделайте этот шаг сразу, так как потом вы можете забыть.

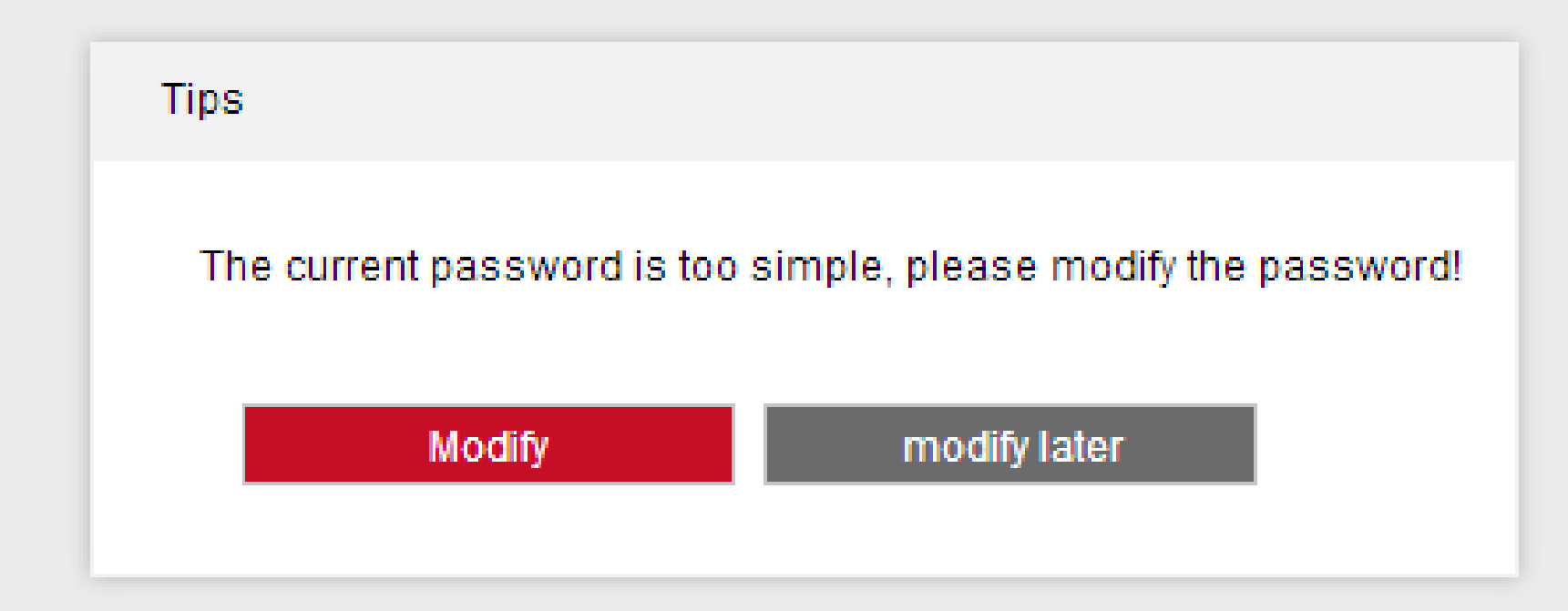

**2 、 Нажмите «Modify», введите пароль дважды, заполните ответы на секретные вопросы и нажмите «Export key».**

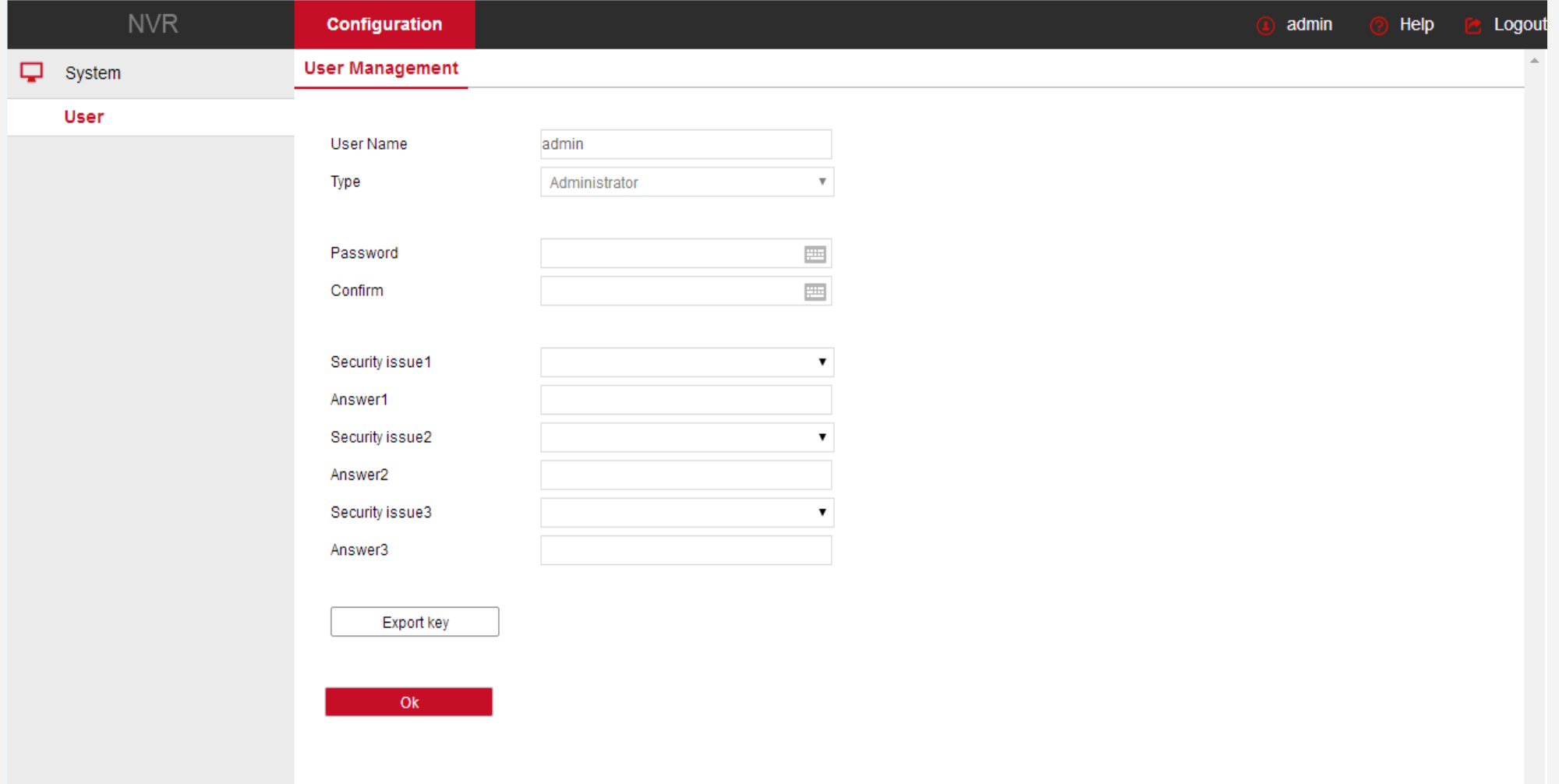

3. Сохраните файл в таком месте, где вы сможете его найти в дальнейшем.

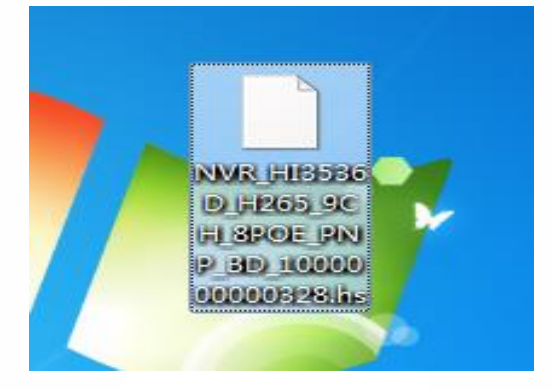

**4**、 **В случае, если вы хотите изменить свой пароль после первой модификации (не забытый, а просто вы хотите изменить), вам нужно ответить на вопросы безопасности или импортировать файл ключа.**

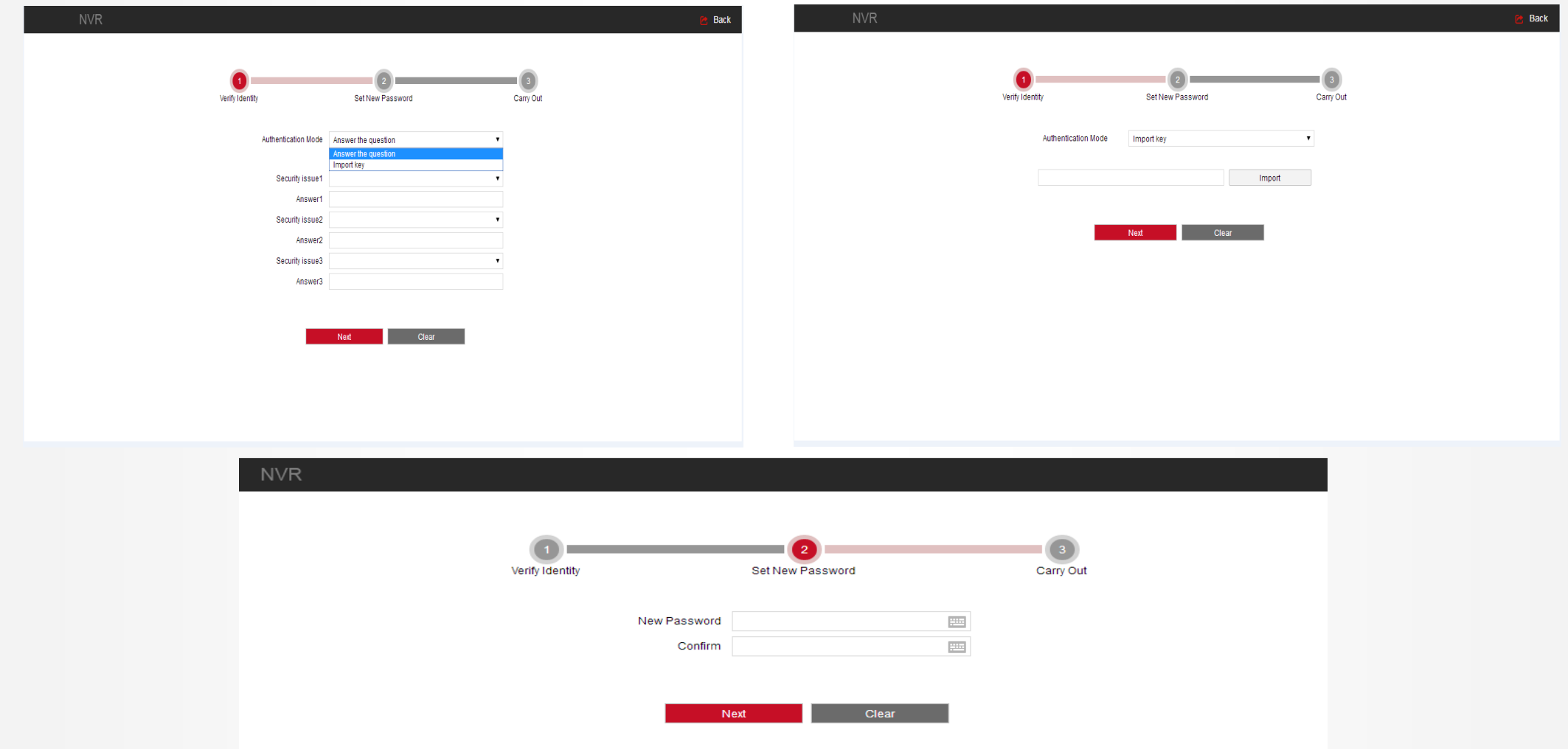

5. Чтобы сбросить забытый пароль, нажмите «Forget», затем ответьте на вопросы безопасности, если вы помните ответ или используйте файл ключа; после успешной его загрузки установите новый пароль и нажмите «Save».

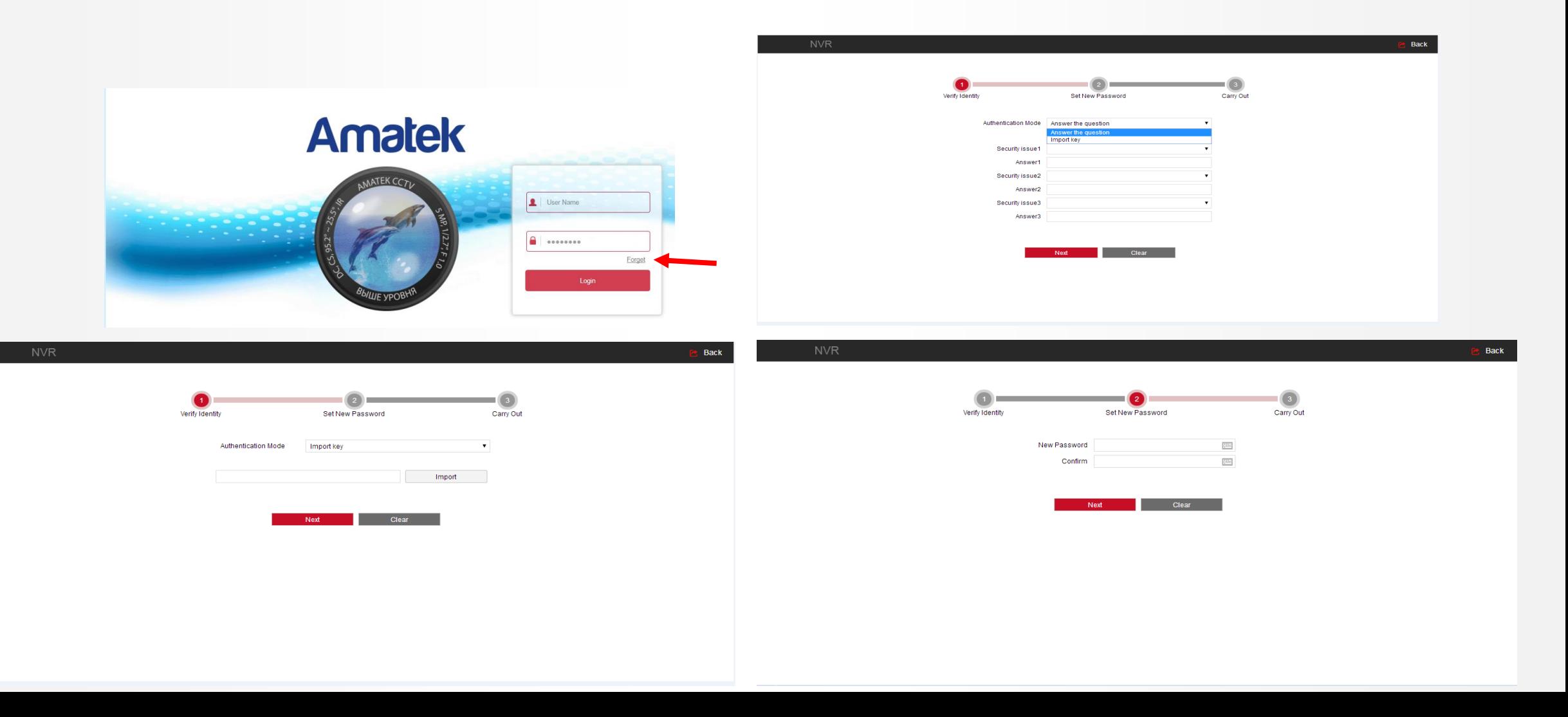